# **仕上げツール**

## **特徴**

塗りつぶしツールで定義された形状を⽴体化 (オブジェクト化)し、壁やスラブ、メッシュツールで描か れた要素へ貼り付けることができます。また、作成された仕上げを分解することにより、小口部分の仕上げ を削除する事もできます。

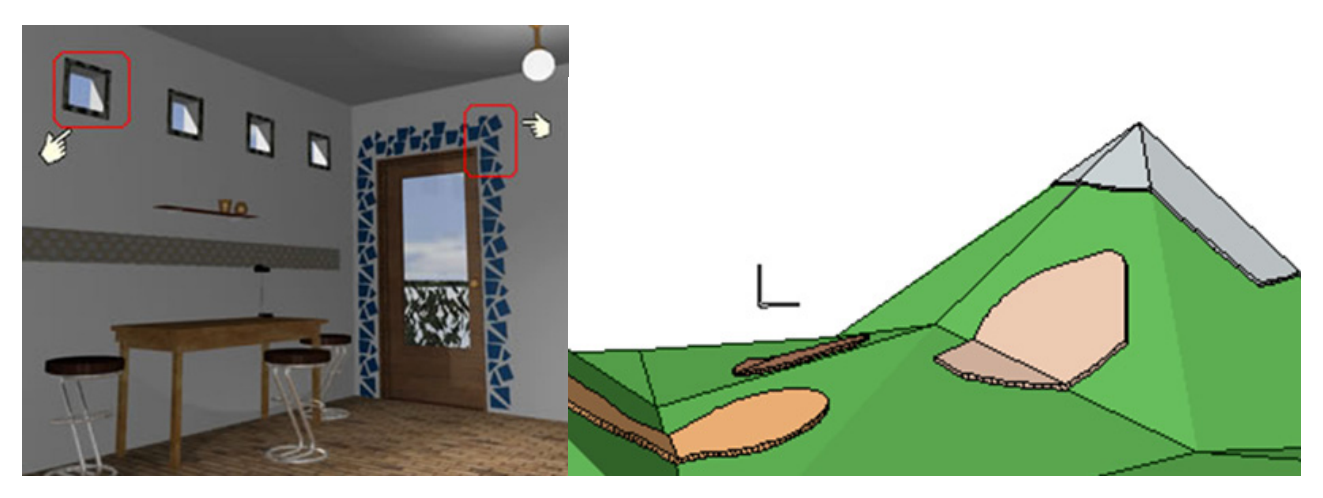

## **アドオンファイル名**

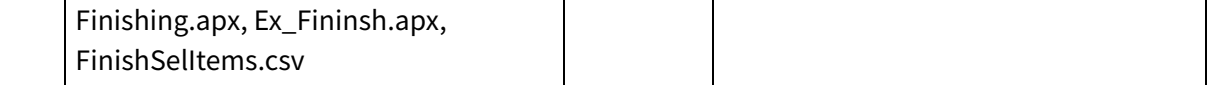

## **インストールフォルダ**

ArchiCAD インストールフォルダの 『Add-Ons¥VIP-Addons』

#### **メニュー**

デザイン > デザイン補助 > 仕上げ > 作成 デザイン > デザイン補助 > 仕上げ > 出隅識別 デザイン > デザイン補助 > 仕上げ > 出隅表示 / 非表示 デザイン > デザイン補助 > 仕上げ > 仕上げ分解

## **使い⽅**

## 作成

- 1. 塗りつぶしを選択します。
- 2. メニューから作成をクリックします。
- 3. 仕上げ設定に [<XREF>](#page-2-0) て各項目を設定し、作成をクリックします。
- 4. 仕上げオブジェクトが作成されます。

#### 仕上げの分解

- 1. 分解したい Finish 8 オブジェクトを選択します。
- 2. メニューから仕上げの分解をクリックします。

仕上げオブジェクトが分割されます。

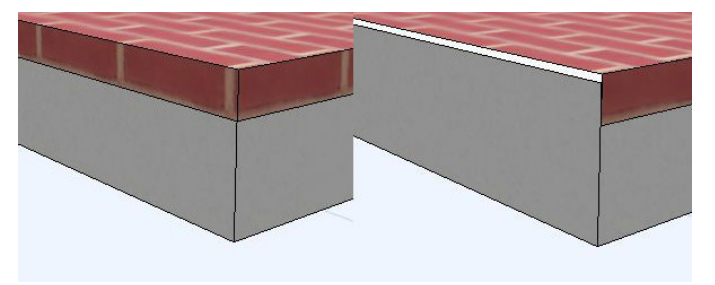

#### 出隅識別

- 1. メニューから出隅識別をクリックします。
- 2. 出隅設定に [<XREF>](#page-2-0) て各種設定し、作成をクリックします。
- 3. 表示非表示の切替は、メニューから出隅表示 / 非表示をクリックします。

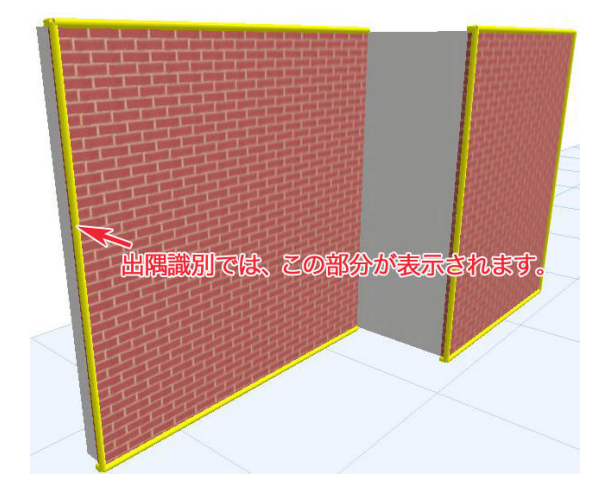

# <span id="page-2-0"></span>仕上げ設定

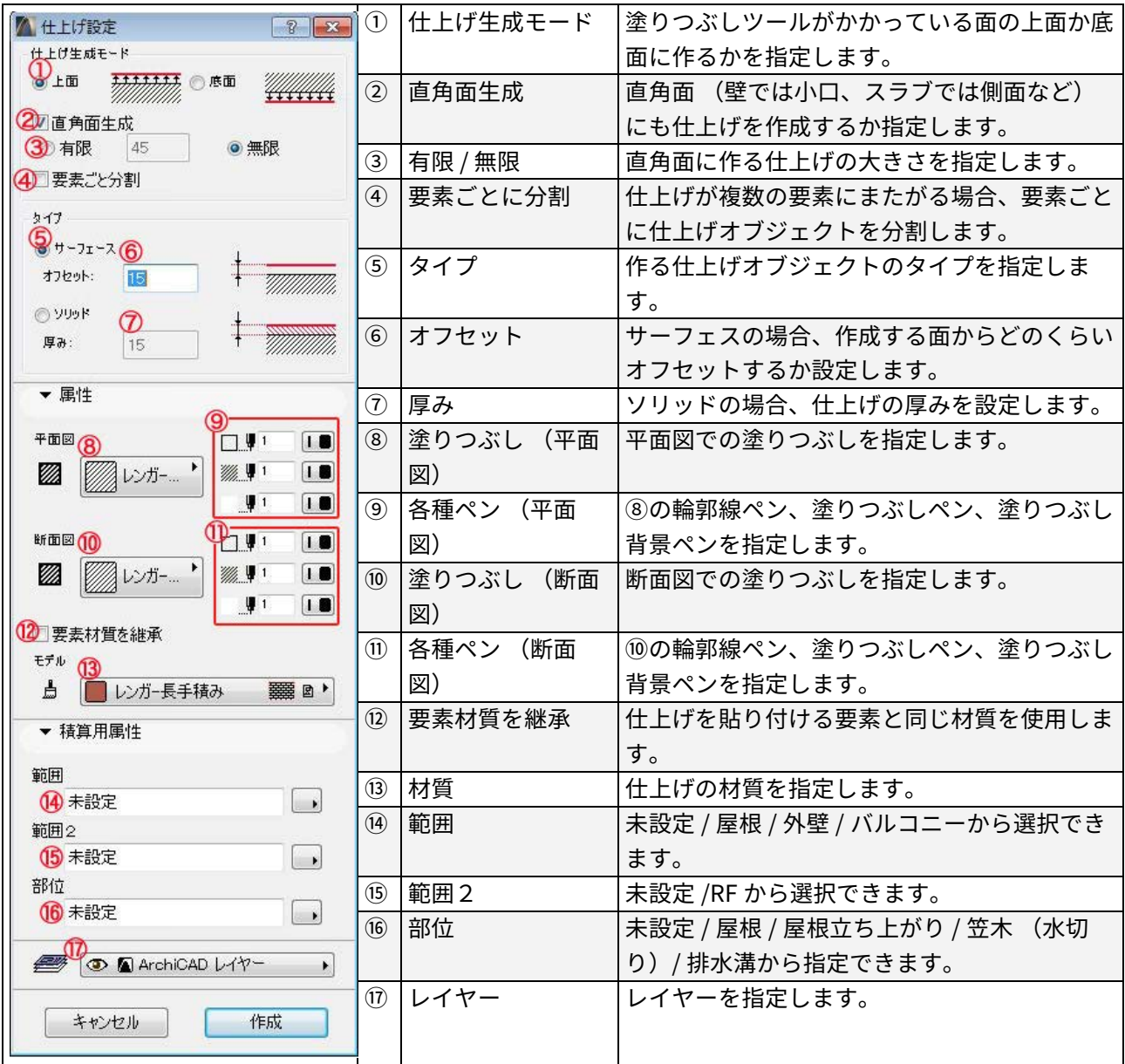

出隅設定

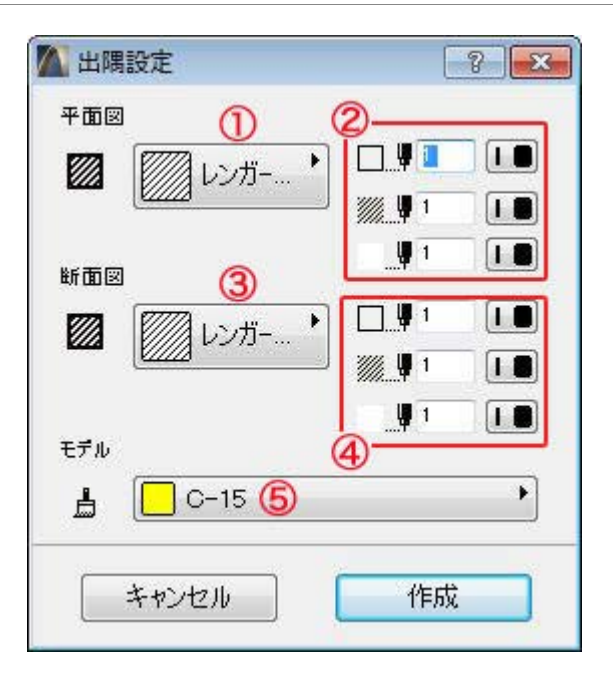

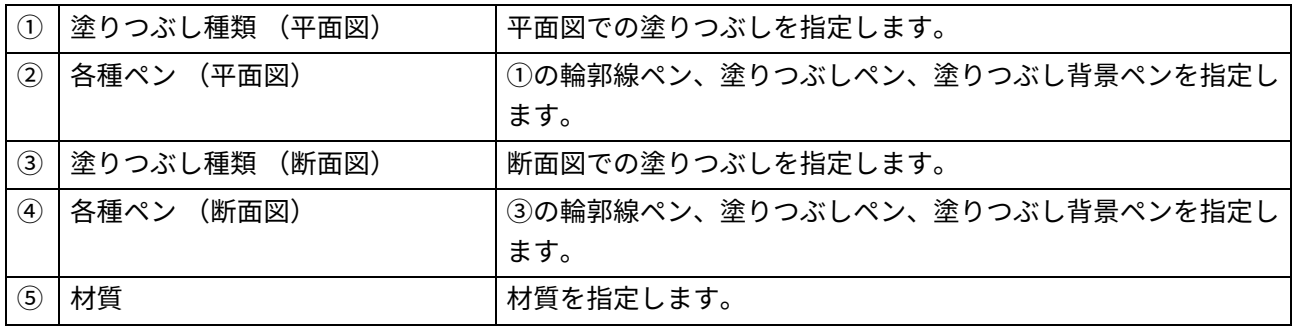